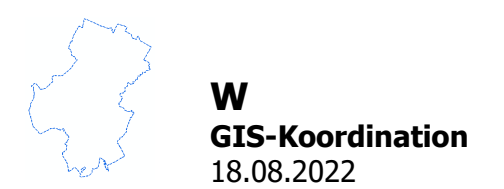

# **Auswahl von Bauleitplänen, Herunterladen von Planurkunde und Begründung**

Aus der Fachkarte Bauleitplanung können die Planurkunden und die Begründungen aufgerufen und heruntergelanden werden. Es gibt verschiedene Wege, diese als \*.PDF aufzurufen.

Seit kurzem können Sie über das Werkzeug "Schnellinfo zum Plan" die Planurkunden und die Begründungen vereinfacht erreichen (Beschreibung im Kapitel 1).

Der längere Weg über die Werkzeuge "Information zur Fläche" und "Auswahl IP-Plan Auskunft" funktioniert weiterhin (Beschreibung im Kapitel 2-4).

#### **1. Schnellinfo zum Plan**

In der Werkzeugleiste finden Sie das Werkzeug "Schnellinfo zum Plan".

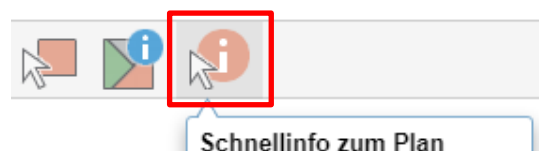

IP Plan-Auskunft - Schnellinfo

Durch das Betätigen dieses Werkzeuges öffnet sich ein weiteres Fenster.

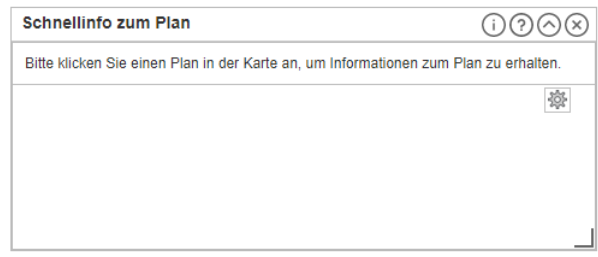

Mit dem Anklicken eines Planes in der Karte werden weitere Informationen zu dem Plan angezeigt. Weiterhin wird der Geltungsbereich des ausgewählten Planes rot umrandet dargestellt und auf diesen Bereich gezoomt.

Über die hinterlegten Dokumente können die Pläne direkt als \*.PDF aufgerufen und bei Bedarf heruntergeladen werden.

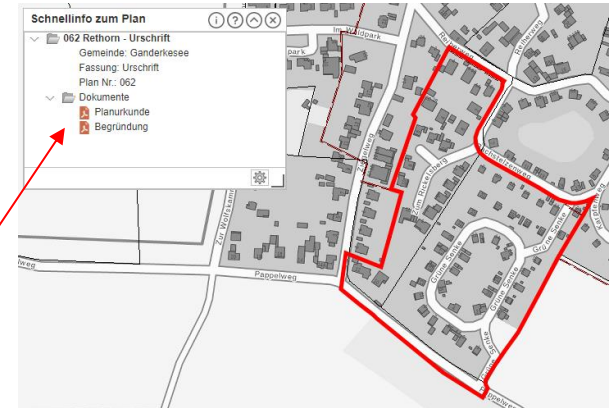

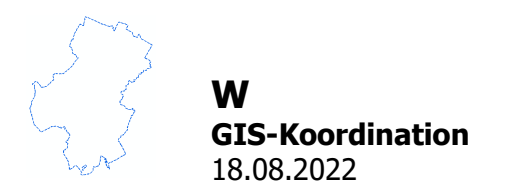

### **2. Information zur Fläche**

In der Werkzeugleiste finden Sie die IP Plan-Auskunft Flächeninformation unter dem Werkzeug "Information zur Fläche"

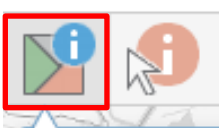

Information zur Fläche IP Plan-Auskunft Flächeninformation

Durch das Betätien dieses Werkzeuges öffnet sich ein weiteres Fenster

Mit dem Anklicken eines Planes in der Karte werden weitere Informationen zu dem Plan angezeigt.

Der aktuelle Plan kann dann weiter an den Plan-Manager übergeben werden.

**(Siehe weiter unter 4. Plan-Manager)**

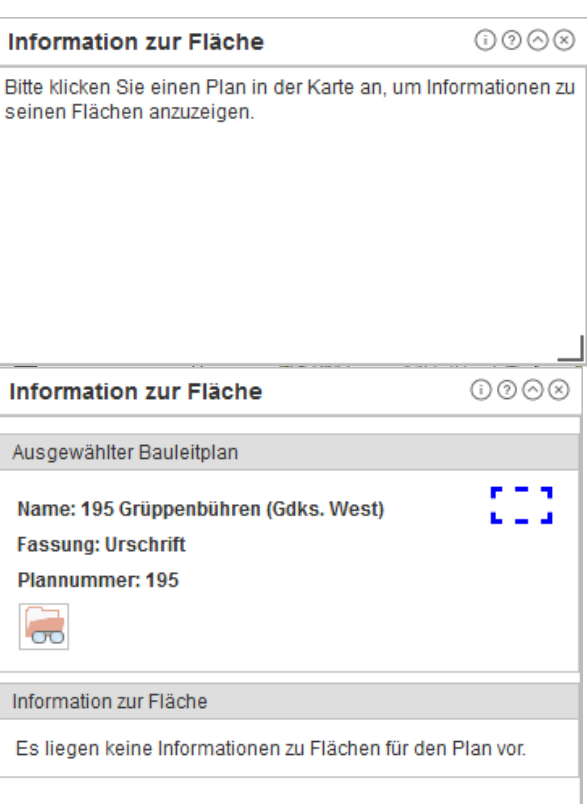

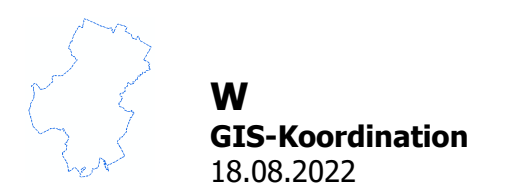

### **3. Auswahl IP Plan-Auskunft**

In der Werkzeugleiste finden Sie das Werkzeug "Auswahl IP Plan-Auskunft"

Durch das Betätien dieses Werkzeuges öffnet sich ein weiteres Fenster

Wenn Sie auf der Karte im Bereich eines Bauleitplanes mit dem Werkzeug ein Rechteck aufziehen, wird der Plan in der Karte markiert und seine Daten in das Auswahlfenster übernommen und auch dort gelb markiert.

Es ist auch möglich mehrere Pläne gleichzeitig zu markieren.

Für die Markierung stehen unter "Räumliche Auswahl" verschiedene Auswahlwerkzeuge zur Verfügung.

Der ausgewählte Plan kann jetzt im Plan-Manager angezeigt werden.

**(Siehe weiter unter 4. Plan-Manager)**

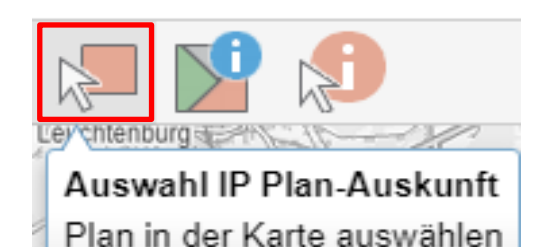

**Auswahl IP Plan-Auskunft**  $(1)$  $(2)$  $(2)$ Räumliche Auswahl **Planart** Alle  $\cdot$  Punkt  $\star$  $\ddot{\phantom{0}}$ Darstellung Planzeichnung: Nur aktuelle Auswahl 资

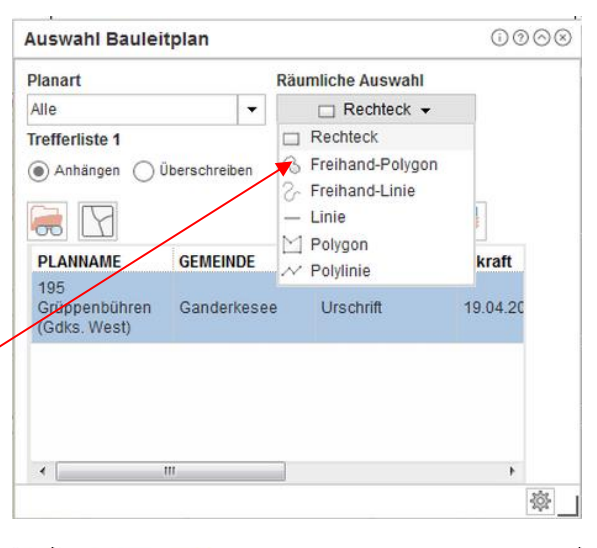

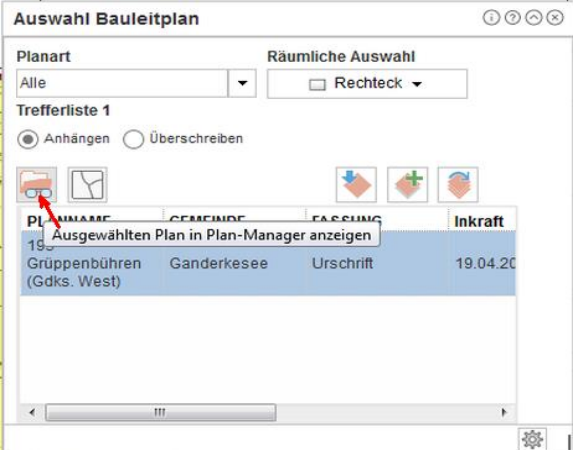

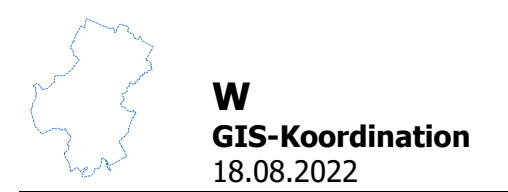

# **4. Plan-Manager (IP Bauleitplanung)**

Nach der Übergabe an den Plan-Manager wird dieser neben der Karte in einem zweiten Registerblatt (IP Planauskunft) dargestellt, so dass ein einfaches Wechseln zwischen Plan-Manager (IP Bauleitplanung) und Karte ermöglicht wird.

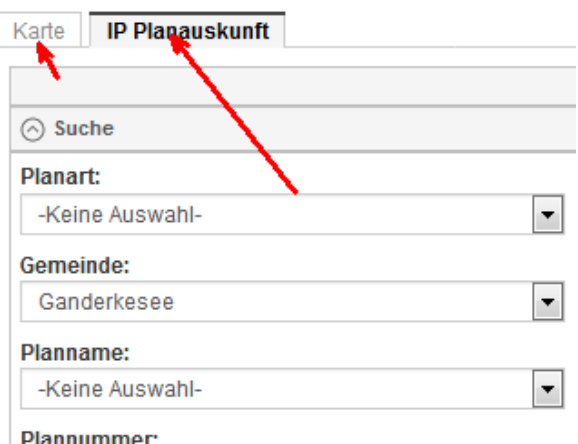

Hier werden Informationen und Verfahrensdaten zum Bauleitplan angezeigt.

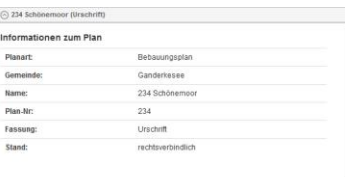

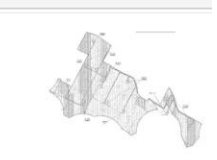

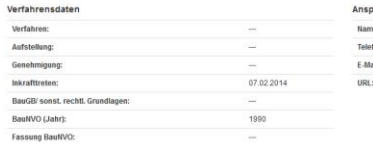

+49 (0)4222-44 0

Im unteren Teil der Seite sind die jeweilige Planurkunde und die Begründung verlinkt. Durch Anklicken der Links werden die Dokumente heruntergeladen.

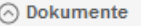

**Dokument** 

Planurkunde

Begründung